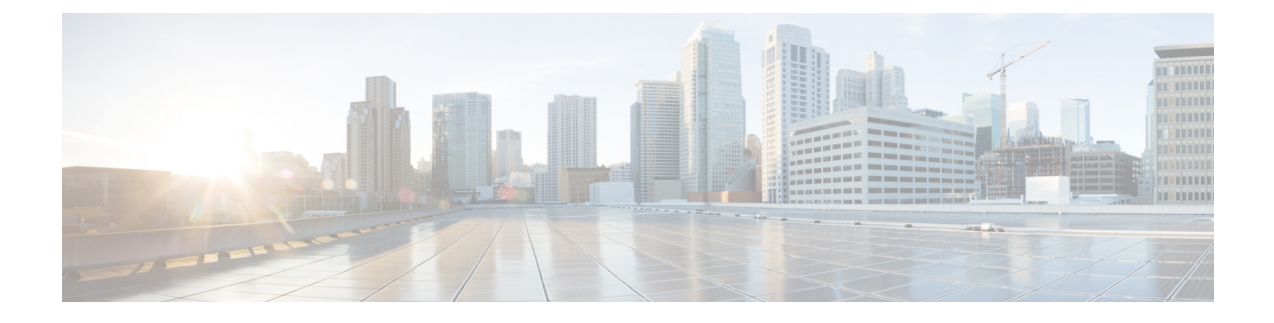

# **Prime Infrastructure** サーバーの状態の維持

- 概要ダッシュボード (1 ページ)
- パフォーマンス ダッシュボード (2 ページ)
- 管理ダッシュボード (3 ページ)
- OVA サイズとシステム リソースの評価方法 (4 ページ)
- Prime Infrastructure のパフォーマンスを向上させる方法 (6ページ)
- 保証処理のメモリ最適化 (13 ページ)
- データ ソースを管理する (16 ページ)
- 特別な管理タスク (18 ページ)
- 最新のソフトウェア アップデートで Prime Infrastructure を更新する方法 (31 ページ)
- サポート要求の設定方法 (38 ページ)
- ディスク容量の問題を管理する方法 (39 ページ)

# 概要ダッシュボード

次の表は、[管理 (Administration) ] > [ダッシュボード (Dashboards) ] > [システム モニタリン グ ダッシュボード(System Monitoring Dashboard)] > [概要(Overview)] ダッシュボードに表 示される情報の内容です。

表 1 : [管理(Administration)] > [ダッシュボード(Dashboards)] > [システム モニタリング ダッシュボード(System Monitoring Dashboard)] > [概要 (**Overview**)**]** の情報

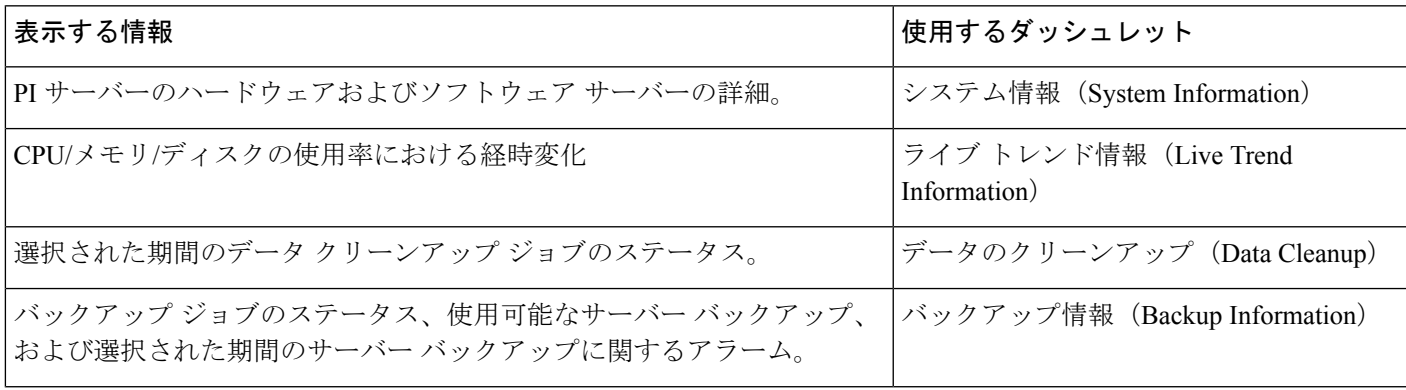

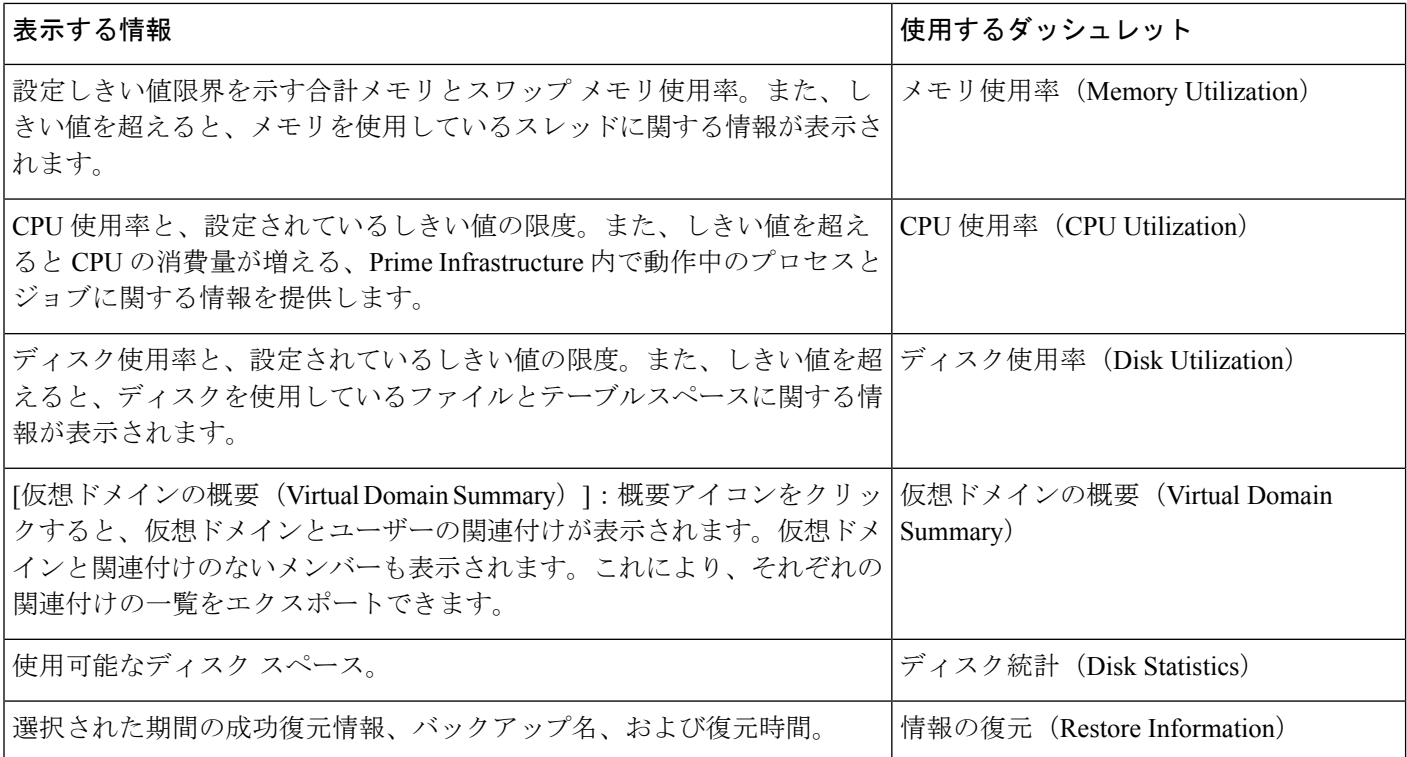

[管理(Administration)] > [設定(Settings)] > [システム設定(System Settings)] > [システム イベント設定(System Event Configuration)] を選択して、CPU/ディスク/メモリ使用率のしき い値の限度を設定し、アラーム生成およびクリアランス モニターを設定します。

#### 関連トピック

パフォーマンス ダッシュボード (2 ページ) 管理ダッシュボード (3 ページ)

# パフォーマンス ダッシュボード

次の表に、**[**管理(**Administration**)**]** > **[**ダッシュボード(**Dashboards**)**]** > **[**システム モニタリ ング ダッシュボード(**System Monitoring Dashboard**)**]** > **[**パフォーマンス(**Performance**)**]** ダッシュボードに表示される情報を示します。

表**<sup>2</sup> : [**管理(**Administration**)**] <sup>&</sup>gt; [**ダッシュボード(**Dashboards**)**] <sup>&</sup>gt; [**システムモニタリングダッシュボード(**System MonitoringDashboard**)**] <sup>&</sup>gt; [**パフォー マンス(**Performance**)**]** の情報

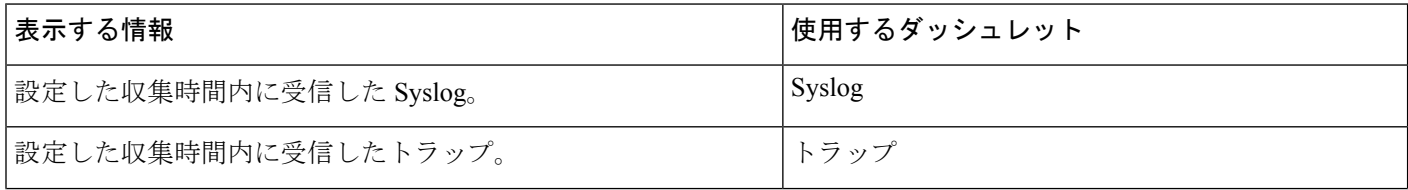

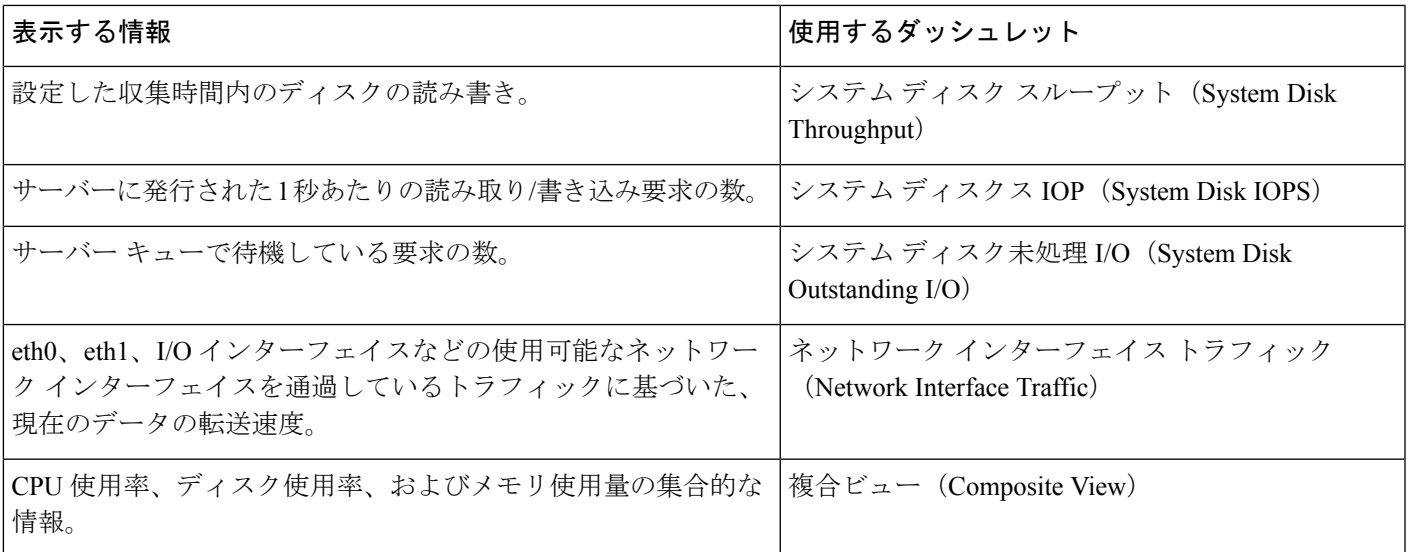

# 管理ダッシュボード

次の表に、**[**管理(**Administration**)**]** > **[**ダッシュボード(**Dashboards**)**]** > **[**システム監視ダッ シュボード(**System Monitoring Dashboard**)**]** > **[**管理(**Admin**)**]** ダッシュボードに表示され る情報の説明を示します。

表**<sup>3</sup> :[**管理ダッシュボード(**AdministrationDashboards**)**][**システム監視ダッシュボード(**SystemMonitoringDashboard**)**][**管理情報(**Admin Information**)**]**

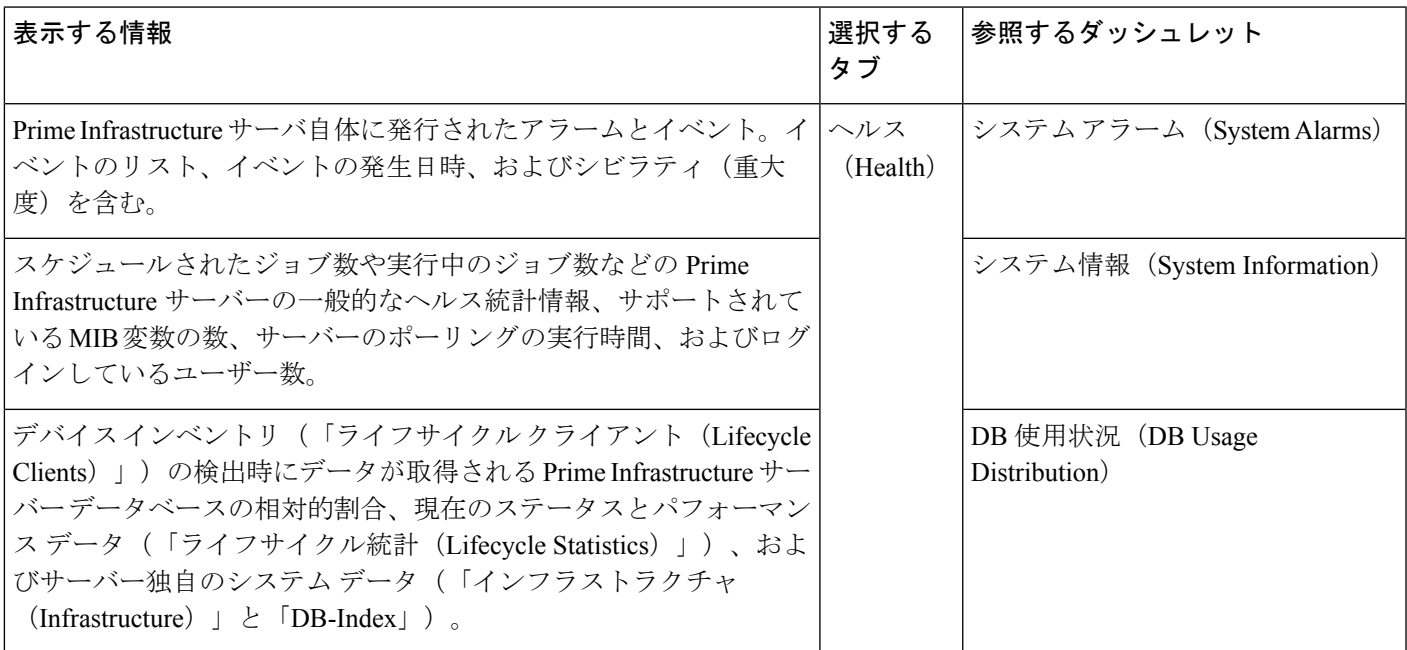

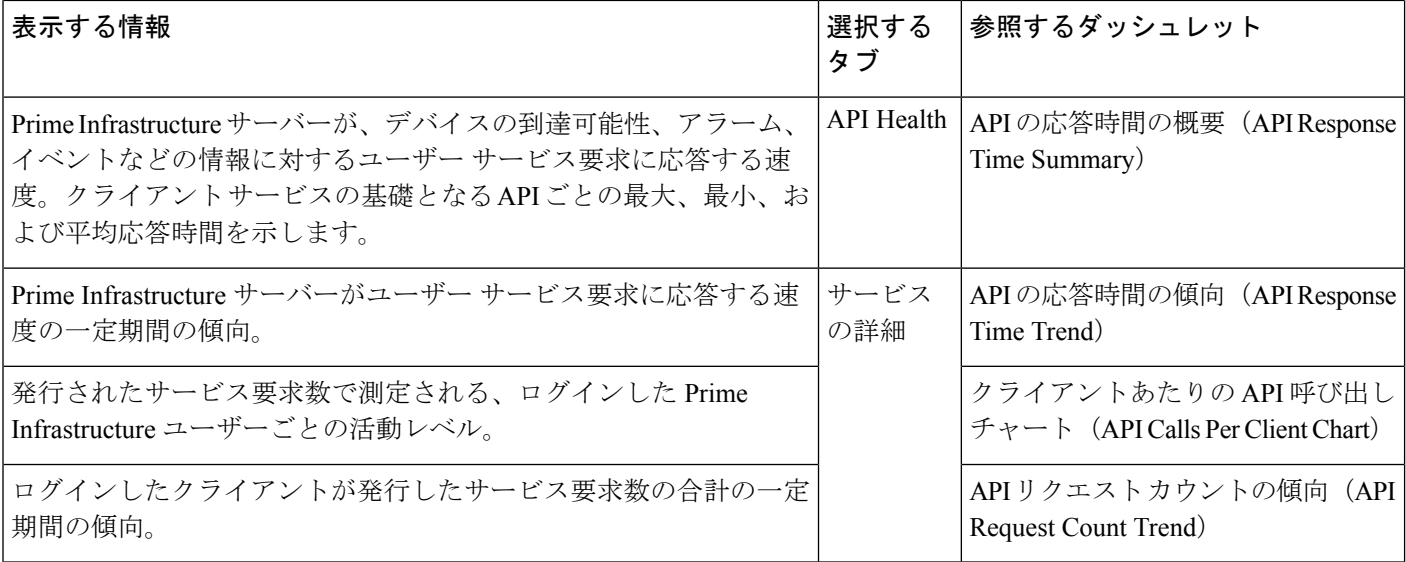

# **OVA** サイズとシステム リソースの評価方法

Prime Infrastructure システム実装は、『Cisco Prime [Infrastructure](https://www.cisco.com/c/en/us/support/cloud-systems-management/prime-infrastructure/tsd-products-support-series-home.html) Quick Start Guide』の「System Requirements」の項に記載されている適切なOVAサイズに関する推奨事項に従う必要がありま す(「関連項目」を参照)。

『*Quick Start Guide*』に記載されているデバイス、インターフェイス、およびフロー レコード の制限値はすべて最大値であることに注意してください。特定のサイズの OVA は、このデバ イス数、インターフェイス数、および秒単位のフロー数を超えないように調整されています。 また、RAM、ディスク領域、およびプロセッサに関するシステム要件がすべて最小値である ことにも注意してください。これらのリソースのいずれかを増やすことによって、より多くの データをより長い期間保存したり、より迅速に入力フローを処理したりできます。

ネットワークが拡大するにつれて、OVA に関するデバイス/インターフェイス/フローの最大指 標に近付きます。この変化はときどきチェックする必要があります。これは、「Prime Infrastructure ヘルスのモニタリング」にも記載されているように、Admin ダッシュボードで入 手可能な情報を使用することによってチェックできます。

Prime Infrastructure が、システム リソースの 80 % 以上を使用している、または、インストール されたOVAのサイズに関する推奨デバイス/インターフェイス/フロー数を消費していることが 判明した場合は、必要に応じて次のアプローチのいずれかを使用してこれに対処することをお 勧めします。

- 「Prime Infrastructureデータベースの圧縮」の手順に従って、できるだけ多くの既存のディ スク領域を回復します。
- ディスク領域を追加します。VMwareOVAテクノロジーを使用すれば、簡単に既存のサー バーのディスク領域を増やすことができます。物理ディスク領域を拡張する場合は、先に Prime Infrastructure サーバーをシャット ダウンし、VMware から提供される手順に従う必 要があります(「関連項目」の「VMware vSphere documentation」を参照)。仮想アプライ

アンスを再起動すると、Prime Infrastructure が、自動的に、追加されたディスク領域を使 用します。

- 収集を制限します。Prime Infrastructure によって収集可能なすべてのデータが役に立つわ けではありません。たとえば、無線パフォーマンス統計情報の報告システムを使用してい ない場合は、そのデータを収集または保存する必要がないため、RadioPerformance収集タ スクを無効にできます。また、集約後のRadioPerformanceデータだけが必要な場合は、未 加工のパフォーマンスデータの保持を無効にできます。この方法の詳細については、「カ テゴリ別のデータ保持の指定」を参照してください。
- 保持期間を短縮します。Prime Infrastructure は、デフォルトで、維持するすべてのデータ と生成するレポートにとって十分な保持期間を設定します。これらの一部が必要以上の期 間であることが判明して、悪影響が出ないようにそれらを短縮できる場合があります。こ の方法の詳細については、「レポートの保存および保持の制御」、「カテゴリ別のデータ 保持の指定」、「データベース テーブル別のデータ保持の指定」を参照してください。
- バックアップとレポートの負荷を軽減します。レポートとバックアップをリモート サー バーに保存することによって、Prime Infrastructureサーバー上のスペースを節約できます。 詳細については、「リモート バックアップ リポジトリの使用」を参照してください。
- 新しいサーバに移行します。現在よりも1つ上のレベルの物理または仮想アプライアンス のRAM、ディスク領域、およびプロセッサの最小要件を満たす新しいサーバをセットアッ プします。既存のシステムをバックアップして、より高いレベルのサーバー上の仮想マシ ンに復元します。詳細については、「バックアップと復元を使用した別のOVAへの移行」 を参照してください。

詳細については、「System [Requirements](http://www.cisco.com/c/en/us/td/docs/net_mgmt/prime/infrastructure/3-0/quickstart/guide/cpi_qsg.html#pgfId-97386)」、『Cisco Prime [Infrastructure](https://www.cisco.com/c/en/us/support/cloud-systems-management/prime-infrastructure/tsd-products-support-series-home.html) Quick Start Guide』、お よび『VMware vSphere [Documentation](https://www.vmware.com/support/pubs/vsphere-esxi-vcenter-server-pubs.html)』を参照してください。

#### 関連トピック

概要ダッシュボード (1 ページ) Prime Infrastructure データベースの圧縮 (8 ページ) データ保持設定が Web GUI [データに及ぼす影響](cisco_prime_infrastructure_3_10_admin_guide_chapter6.pdf#nameddest=unique_200) データベース [テーブル別のデータ保持の指定](cisco_prime_infrastructure_3_10_admin_guide_chapter6.pdf#nameddest=unique_201) [レポートの保存と保持の制御](cisco_prime_infrastructure_3_10_admin_guide_chapter6.pdf#nameddest=unique_134) リモート バックアップ [リポジトリの使用](cisco_prime_infrastructure_3_10_admin_guide_chapter3.pdf#nameddest=unique_103) [バックアップと復元を使用した別の仮想アプライアンスへの移行](cisco_prime_infrastructure_3_10_admin_guide_chapter3.pdf#nameddest=unique_122)

## **Prime Infrastructure** が管理しているデバイスの数の表示

Prime Infrastructure が管理しているデバイスとインターフェイスの総数を確認するには、**[**管理 (**Administration**)**]** > **[**ランセンスおよびソフトウェア アップデート(**Licenses and Software Updates**)**]** > **[**ライセンス(**Licenses**)**]** を選択します。

システムのディスク容量の総使用量を確認するには、**[**管理(**Administration**)**]** > **[**設定 (**Settings**)**]** > **[**アプライアンス(**Appliance**)**]** を選択してから、[アプライアンス ステータス (Appliance Status)] タブをクリックします。次に、[インベントリ(Inventory)] の下の [ディ スク使用率 (Disk Usage) 1を展開します。

関連トピック

OVA サイズとシステム リソースの評価方法 (4 ページ) Prime Infrastructure のパフォーマンスを向上させる方法 (6 ページ)

# **Prime Infrastructure** のパフォーマンスを向上させる方法

Prime Infrastructure の速度と拡張性は、いくつかの手法で向上できます。

#### 関連トピック

サーバーの調整 (6 ページ) Prime Infrastructure データベースの圧縮 (8 ページ) クライアント パフォーマンスの設定 (8 ページ) 保証処理のメモリ最適化 (13 ページ) 保証メモリ割り当てと需要のモニタリング (14 ページ)

### サーバーの調整

Prime Infrastructure サーバーとその仮想マシン (または VM) に割り当てる RAM、CPU、およ びディスク領域の量を増やすことによって、Prime Infrastructure のパフォーマンスと拡張性を 向上させることができます。

サーバーを適切に調整するには、次のワークフローを実行する必要があります。

- **1.** VM の変更には失敗のリスクが伴います。VM に変更を加える前にアプリケーション バッ クアップを作成してください(詳細については、「関連項目」の「Web GUI を使用した即 時アプリケーション バックアップの実行」を参照)。
- **2.** VM でリソース変更を実行してから、VM とサーバーを再起動します(「VMware vSphere クライアントを使用して VM のリソース割り当てを変更する」を参照)。

#### 関連トピック

VMware vSphere クライアントを使用した VM のリソース割り当ての変更 (6 ページ) Prime Infrastructure のパフォーマンスを向上させる方法 (6 ページ) Web GUI [を使用した即時アプリケーション](cisco_prime_infrastructure_3_10_admin_guide_chapter3.pdf#nameddest=unique_114) バックアップの実行

### **VMware vSphere** クライアントを使用した **VM** のリソース割り当ての変更

次の手順を使用して、仮想アプライアンスの RAM、CPU、またはディスク領域リソースの割 り当てを変更します。

この種の変更を試みる前に、Prime Infrastructure サーバーのバックアップを実行してください (「関連項目」の「Prime Infrastructure のバックアップおよび復元」を参照)。

インストール後に RAM、CPU、またはディスク領域リソースの割り当てを拡張した場合、コ ンプライアンス サービス機能は動作しない点に注意してください。

### $\mathcal{L}$

- パフォーマンスを向上させるために: Prime Infrastructure を実行する仮想マシンのRAMおよび CPUリソースの割り当てを使用する際、同じハードウェアで実行する仮想マシンが複数ある場 合は、vSphere クライアントの [リソース割り当て(Resource Allocation)] タブを使用して、 RAM および CPU リソース予約も変更することを推奨します。詳細については、「関連項目」 の「VMware vSphere documentation」を参照してください。 ヒント
- ステップ **1** Prime Infrastructure サーバーとの CLI セッションを開きます(「CLI 経由の接続」を参照)。
- ステップ **2 ncs stop** コマンドを使用して Prime Infrastructure を停止します(「Prime Infrastructure の停止」を参照)。
- ステップ **3** VMware 仮想アプライアンスを停止します。

#### PIServer/admin# **halt**

- ステップ **4** vSphereクライアントを起動して、仮想アプライアンスを右クリックしてから、[設定の編集(EditSettings)] をクリックします。
- ステップ **5** RAM の割り当てを変更するには、[Memory] を選択し、必要に応じて、[Memory Size] を変更します。次に [OK] をクリックします。
- ステップ **6** CPU の割り当てを変更するには、[CPUs] を選択して、ドロップダウン リストから [Number of Virtual Processors] を選択します。次に [OK] をクリックします。
- ステップ7 新しいディスクを追加するには、次の手順を実行します(既存ディスクの領域を拡張することはできませ ん)。
	- a) [Add] をクリックします。
	- b) [Hard Disk] を選択して、[Next] をクリックします。
	- c) [Create a new virtual disk] をオンにしてから、[Next] をクリックします。
	- d) 必要な [Disk Size] を入力して、新しい仮想ディスクの [Location] を指定し、[Next] をクリックします。
	- e) [詳細オプション (Advanced Options)]が表示されたら、[次へ(Next)]をクリックして、[完了(Finish)] をクリックします。
- ステップ **8** 仮想アプライアンスの電源をオンにします(「Prime Infrastructure の再起動」を参照)。

詳細については、「Prime Infrastructure のバックアップおよび復元」および「VMware vSphere Documentation」 を参照してください。

- CiscoPrime Infrastructure は、1 Gbps ポートのみを使用してインストールされます。10 Gbps ポー トを無効にし、1 Gbps ポートを使用して Prime Infrastructure をインストールするには、次の手 順を実行します。 (注)
	- **1. CIMC** コンソールにログインします。
	- **2.** [コンピューティング(Compute)] > [BIOS] > [BIOSの設定(Configure BIOS)] > [詳細設定 (Advanced) ]>[LOMおよびPCIeスロットの設定(LOM and PCIe Slots Configuration)]に移 動します。
	- **3.** [PCIeスロット: MLOMオプションROM (PCIe Slot:MLOM OptionROM) 1および [PCIeス ロット:MLOMリンク速度] ドロップダウンリストから [無効(Disabled)] オプションを選 択します。
	- 4. [保存 (Save) ] ボタンをクリックします。
	- **5.** [ホストの電源(Host Power)] に移動し、マシンの電源を再投入してオンにします。

#### 関連トピック

CLI から接続する方法 (19 ページ) Prime Infrastructure の停止 (21 ページ) CLI を使用した Prime Infrastructure の再起動 (21 ページ) Prime Infrastructure のパフォーマンスを向上させる方法 (6 ページ)

## **Prime Infrastructure** データベースの圧縮

Prime Infrastructure データベースを圧縮することによって、ディスク領域を再利用できます。

ステップ **1** Prime InfrastructureサーバーとのCLIセッションを開きます(「関連項目」の「CLI経由の接続」を参照)。 ステップ2 次のコマンドを入力して、アプリケーション データベースを圧縮します。

#### PIServer/admin# **ncs cleanup**

ステップ **3** プロンプトが表示されたら、ディープ クリーンアップ オプションに対し [はい(Yes)] を選択します。

#### 関連トピック

CLI から接続する方法 (19 ページ)

Prime Infrastructure のパフォーマンスを向上させる方法 (6 ページ)

## クライアント パフォーマンスの設定

多くのクライアント プロセスを設定することで、Prime Infrastructure のパフォーマンスと拡張 性を向上させることができます(「関連項目」を参照)。

#### 関連トピック

自動クライアント トラブルシューティングの有効化 (9 ページ) DNS ホスト名ルックアップの有効化 (10 ページ) クライアント アソシエーション履歴データの保持期間の指定 (10 ページ) クライアント トラップ/Syslog 受信中のクライアントのポーリング (11 ページ) イベントとしてのクライアント トラップの保存 (11 ページ) 802.1x および 802.11 クライアント トラップのイベントとしての保存 (12 ページ) Prime Infrastructure のパフォーマンスを向上させる方法 (6 ページ)

### 自動クライアント トラブルシューティングの有効化

[管理(Administration)] > [設定(Settings)] > [システム設定(System Settings)] > [クライアン トとユーザー(Client and User)] > [クライアント(Client)] ページでは、Cisco Compatible Extensions(CCX)を実行しているサードパーティ製ワイヤレス クライアントに対して、診断 チャネルによる自動クライアント トラブルシューティングを有効にできます。

この機能が有効になっている場合、Prime Infrastructure は client ccx test-association トラップを処 理し、それによって各 CCX クライアントに対して一連のテストが呼び出されます。すべての タスクが完了した時点でクライアントが更新され、自動トラブルシューティングレポートが生 成されます(dist/acs/win/webnms/logs に配置されます)。テストが完了するたびに、クライア ント詳細情報ページ、V5 または V6 タブ、および [Automated Troubleshooting Report] エリアで テスト ログの場所が更新されます。ログをエクスポートするには、[エクスポート(Export)] をクリックします。

この機能が有効になっていない場合、Prime Infrastructure はトラップを処理しますが、自動ト ラブルシューティングは開始されません。

自動クライアント トラブルシューティングは、CCX バージョン 5 または 6 を実行しているク ライアントのみ使用できます。CCX 認定パートナー メーカーと CCX クライアント デバイス のリストについては、下記の「関連項目」のリンクから「CiscoCompatibleExtensionsクライア ントデバイス」のページを参照してください。

- ステップ **1** [Administration] > [Settings] > [System Settings] > [Client and User] > [Client] の順に選択します。[クライアント (Client)] ページが表示されます。
- ステップ **2** [プロセス診断トラップ(Process Diagnostic Trap)] エリアで、[診断チャネルのクライアントを自動的にト ラブルシューティング(Automatically troubleshoot client on diagnostic channel)] チェックボックスをオンに して、[保存(Save)] をクリックします。詳細については、「Cisco Compatible Extensions [クライアント](http://www.cisco.com/web/partners/pr46/pr147/partners_pgm_partners_0900aecd800a7907.html) デ [バイス](http://www.cisco.com/web/partners/pr46/pr147/partners_pgm_partners_0900aecd800a7907.html)」のページを参照してください。

#### 関連トピック

クライアント パフォーマンスの設定 (8 ページ) Prime Infrastructure のパフォーマンスを向上させる方法 (6 ページ)

### **DNS** ホスト名ルックアップの有効化

DNS ルックアップには膨大な時間がかかるため、Prime Infrastructure ではデフォルトでこの機 能が無効になっています。

クライアント ホスト名の DNS ルックアップを有効または無効にしたり、Prime Infrastructure が 以前の DNS ルックアップの結果をキャッシュに保持する期間を変更したりできます。

- ステップ **1** [管理(Administration)] > [設定(Settings)] > [システム設定(System Settings)] > [クライアントとユー ザー(Client and User)] > [クライアント(Client)] の順に選択します。
- ステップ2 [DNS サーバーからのクライアント ホスト名のルックアップ (Lookup client host names from DNS server) 1 チェックボックスをオンにします。
- ステップ **3** ホスト名をキャッシュに保持しておく日数を入力して、[保存(Save)] をクリックします。

#### 関連トピック

クライアント パフォーマンスの設定 (8 ページ) Prime Infrastructure のパフォーマンスを向上させる方法 (6 ページ)

### クライアント アソシエーション履歴データの保持期間の指定

クライアントアソシエーション履歴は、多くのデータベース領域およびディスク領域を使用す る場合があります。これは、データベースのバックアップおよび復元機能において、問題とな る場合があります。クライアントアソシエーション履歴の保持期間を設定して、この潜在的な 問題を管理しやすくすることができます。

- ステップ **1** [Administration] > [Settings] > [System Settings] > [Client and User] > [Client] の順に選択します。
- ステップ **2** [データ保存(Data Retention)] で、必要に応じて次のパラメータを変更します。
	- [関連付けが解除されたクライアント(Dissociated Clients)]:Prime Infrastructure でデータを保持する 日数を入力します。有効な範囲は1~30日です。
	- [クライアント セッション履歴(Client session history)]:Prime Infrastructure でデータを保持する日数 を入力します。有効な範囲は 7 ~ 365 日です。
	- [維持する行数(Number of Rows To Keep)]:維持するクライアント セッション レコードの最大数を 入力します。デフォルトは 8,000,000 です。

ステップ **3 [**保存(**Save**)**]** をクリックします。

#### 関連トピック

クライアント パフォーマンスの設定 (8 ページ) Prime Infrastructure のパフォーマンスを向上させる方法 (6 ページ)

### クライアント トラップ**/Syslog** 受信中のクライアントのポーリング

通常の環境で、Prime Infrastructure は、数分単位で定期的にクライアントをポーリングして、 その間のセッション情報を特定します。また、Prime Infrastructure に、トラップや Syslog の受 信直後にクライアントをポーリングするように指示することもできます。これは、新しいクラ イアントとそのセッションを迅速に検出するのに役立ちます。

このオプションは、Prime Infrastructure のパフォーマンスに影響を与える可能性があるため、 デフォルトで無効になっています。複数のクライアントからなる高負荷ネットワークでは、ク ライアントがローミングとアソシエーション/ディスアソシエーションを頻繁に繰り返すピー ク時には大量のトラップおよびSyslogが発生する可能性が特に高まります。この場合、トラッ プやSyslogを受け取るたびにクライアントをポーリングすると、不要な処理負荷が発生する可 能性があります。

[クライアントトラップ/Syslog受信中のクライアントのワイヤレスポーリング(WirelessPolling Clients when Receiving Client Traps/Syslogs)] オプションを有効にすると、Prime Infrastructure で は、以前 WLC のトラップを無効にした場合でも WLC のクライアント認証、クライアント認 証解除、クライアント関連付け解除のトラップが有効になります。Prime Infrastructure によっ て WLC 同期操作がトリガーされ、WLC のクライアント トラップが有効になります。

- ステップ **1 [**管理(**Administration**)**]** > **[**設定(**Settings**)**]** > **[**システム設定(**System Settings**)**]** > **[**クライアント(**Client**)**]** の順に選択します。
- ステップ **2** [クライアント トラップ/syslog 受信中のクライアントのポーリング(Poll clients when client traps/syslogs received)] チェックボックスをオンにします。Prime Infrastructure は、トラップまたは Syslog を受信した直 後にクライアントをポーリングして、クライアント セッションを特定します。
- ステップ **3 [**保存(**Save**)**]** をクリックします。

#### 関連トピック

クライアント パフォーマンスの設定 (8 ページ) Prime Infrastructure のパフォーマンスを向上させる方法 (6 ページ)

### イベントとしてのクライアント トラップの保存

導入環境によっては、Prime Infrastructure は大量のクライアント アソシエーション トラップお よびディスアソシエーショントラップを受信する場合があります。これらのトラップをイベン トとして保存すると、サーバーのパフォーマンスが低下する可能性があります。また、保存す るトラップ量が多すぎて、他の有益なイベントが予想よりも早く期限切れになる可能性があり ます。

Prime Infrastructure がクライアント アソシエーションおよびディスアソシエーション トラップ をイベントとして保存しないようにするには、次の手順を実行します。

ステップ1 [管理 (Administration)]>[設定(Settings)]>[システム設定(System Settings)]>[クライアント(Client)] の順に選択します。

- ステップ **2** [イベントとしてのクライアント アソシエーションおよびディスアソシエーション トラップの保存(Save client association and disassociation traps as events)] チェックボックスをオフにします。
- ステップ **3** [保存(Save)] をクリックして、この設定の変更を確定します。このオプションはデフォルトでは無効に なっています。

#### 関連トピック

クライアント パフォーマンスの設定 (8 ページ) Prime Infrastructure のパフォーマンスを向上させる方法 (6 ページ)

### **802.1x** および **802.11** クライアント トラップのイベントとしての保存

デバッグ用に、[802.1x および 802.11 クライアント認証失敗トラップのイベントとしての保存 (Save 802.1x and 802.11 client authentication failed traps as events)] を有効にする必要がありま す。

- **ステップ 1** [管理(Administration)] > [設定(Settings)] > [システム設定(System Settings)] > [クライアント(Client)] の順に選択します。
- ステップ **2** [802.1xおよび802.11クライアント認証失敗トラップのイベントとしての保存(Save 802.1x and 802.11 client authentication failed traps as events)] チェックボックスをオンにします。
- ステップ3 [保存 (Save) 1をクリックして、この設定の変更を確定します。

#### 関連トピック

クライアント パフォーマンスの設定 (8 ページ) Prime Infrastructure のパフォーマンスを向上させる方法 (6 ページ)

## 拡張クライアント トラップの有効化

拡張クライアント トラップを有効にするには、次の手順に従います。

- ステップ **1 [**管理(**Administration**)**]** > **[**設定(**Settings**)**]** > **[**システム設定(**System Settings**)**]** > **[**クライアントとユー ザー(**Client and User**)**]** > **[**クライアント(**Client**)**]** の順に選択します。
- **ステップ2** [拡張クライアント トラップからクライアントを検出する(Discover Clients from enhanced client traps)] チェックボックスをオンにします。
- ステップ **3** Prime Infrastructure サーバーが、Cisco WLC でクライアント トラップを受信するトラップ レシーバとして 登録されていることを確認します。拡張クライアントトラップが機能するには、次のトラップフラグがデ バイスで有効になっている必要があります。
	- config trapflags client enhanced-802.11-associate enable
	- config trapflags client enhanced-802.11-deauthenticate enable
	- config trapflags client enhanced-authentication enable
	- config trapflags client enhanced-802.11-stats enable
- ステップ **4** Prime Infrastructure 側の入力拡張クライアント トラップを記録するには、SSH から root シェルを経由して クライアント トラップのロギングを有効にします。これにより、/opt/CSCOlumos/logs 内に clientTraps.log ファイルが生成されます。
	- /opt/CSCOlumos/bin/setLogLevel.sh com.cisco.client.traps TRACE
	- Prime Infrastructure からの拡張クライアント トラップは、WLC バージョン 8.0 以降でサポート されています。 (注)

# 保証処理のメモリ最適化

Prime Infrastructure の保証機能は、NAM などのデバイスによって Prime Infrastructure サーバー に転送される大量の NetFlow データに大きく依存します。Prime Infrastructure は NetFlow デー タを保存する前に常に集約するため、適切なデータによって保証機能をサポートすることはメ モリインテンシブ プロセスです。

集約時にNetFlowデータを保持するための作業メモリを増やすことにより、Prime Infrastructure はこのジョブをより迅速かつ効率的に行うことができます。これは、組織が保証機能のライセ ンスを取得し、それらを多用する場合、重要なパフォーマンス向上につながる可能性がありま す。

Prime Infrastructure は次の処理に関する支援機能を提供します。

- 現在、保証関連データ処理に割り当てられているメモリ量、および完全に個別の保証機能 がそのメモリ プールをどのように使用しているかを識別する。
- 保証関連データを処理するために使用されるメモリのデフォルト プールを増やす。
- 個々の保証機能に割り当てられるメモリのバランスを取り、メモリを最も必要としている 機能に必要なメモリが割り当てられるようにする。

これらの機能を使用して得られるパフォーマンス向上の量は、利用可能なメモリと保証機能の 使用法によって異なりますが、相当なものになる可能性があります。例:推奨される最小ハー ドウェア Prime Infrastructure に実装される Prime Infrastructure Professional が単一の 5 分の集約 周期で最大 414,000 の NetFlow ホスト レコードを処理できるとします。保証メモリ最適化によ り、同じタイプのデータの最大処理量はサイクルごとに 800,000 レコード近くになります。

保証メモリ割り当てのバランスを取らずに保証メモリプールを拡張することも、その逆も可能 です。ただし、これら2つの最適化オプションをともに使用することは、保証機能を使用した 場合の Prime Infrastructure のパフォーマンスを向上する最善の方法です。

#### 関連トピック

保証メモリ割り当てと需要のモニタリング (14 ページ) CLI 経由の保証メモリ プールの増加 (14 ページ) 保証メモリ割り当てのロード バランシング方法 (15 ページ) 保証メモリ割り当てのリセット (15 ページ) 保証メモリ プールのリセット (15 ページ)

### 保証メモリ割り当てと需要のモニタリング

Prime Infrastructure の現在の保証関連のメモリ割り当てと使用率をすぐに確認できます。

- ステップ **1** [サービス(Services)] > [アプリケーションの可視性と制御(Application Visibility & Control)] > [データ ソース(Data Sources)] の順に選択します。
- ステップ **2** [保証メモリ統計情報(AssuranceMemoryStatistics)]テキストリンク(ページの右上)を選択します。Prime Infrastructure に次の情報が表示されます。
	- 主要な保証機能カテゴリ(トラフィック、パフォーマンスルーティング、アプリケーション、音声/ビ デオ データ、デバイス ヘルス、Lync およびその他のデータなど)各部に対する、現在のメモリ割り 当て量(メガバイト単位)。
	- 過去24時間の各エリアのメモリ使用割り当ての使用率。この割合は該当期間中のピーク時のメモリ使 用率を表します(つまり、過去 24 時間のいずれかの時点でメモリ割り当ての 100 % が使用されている 場合、表示される使用率パーセンテージは 100 % になります)。

#### 関連トピック

保証処理のメモリ最適化 (13 ページ) CLI 経由の保証メモリ プールの増加 (14 ページ) 保証メモリ割り当てのロード バランシング方法 (15 ページ)

## **CLI** 経由の保証メモリ プールの増加

Prime Infrastructure コマンド ラインを使用して、すべてのタイプの保証関連データ処理に、よ り多くのメモリを割り当てることができます。**ncs tune-resources assurance** コマンドを使用す ると、サーバーの再起動が必要になることに注意してください。再起動後、サーバーはすべて の保証関連データ処理に割り当てられたメモリの合計プールを増やします。

ステップ **1** Prime Infrastructure サーバーとの CLI セッションを開きます(「CLI から接続する方法」を参照)。

ステップ2 次のコマンドを入力します。

#### PIServer/admin# **ncs tune-resources assurance**

ステップ **3** Prime Infrastructure サーバーを再起動します(「Prime Infrastructure の再起動」を参照)。

#### 関連トピック

CLI から接続する方法 (19 ページ) CLI を使用した Prime Infrastructure の再起動 (21 ページ) 保証処理のメモリ最適化 (13 ページ)

### 保証メモリ割り当てのロード バランシング方法

Prime Infrastructure インターフェイスを使用して、保証関連のデータ処理の各カテゴリに対す る合計保証メモリプールのバランスを自動的に調整し、メモリを最も必要とする保証機能に割 り当てることができます。

- ステップ **1** [サービス(Services)] > [アプリケーションの可視性と制御(Application Visibility & Control)] > [データ ソース(Data Sources)] の順に選択します。
- ステップ2 [保証メモリ統計情報 (Assurance Memory Statistics) ] テキスト リンク ([データ ソース (Data Sources) ] ページの右上)を選択します。
- ステップ3 [再調整 (Rebalance) ] をクリックします。

Prime Infrastructure は必要に応じて、個々の機能に対する保証メモリ割り当てを変更し、あまり使用されて いない機能への割り当てを減らし、過去 24 時間の使用率が 100 % または 100 % に近い機能への割り当て を増やします。

#### 関連トピック

保証処理のメモリ最適化 (13 ページ)

### 保証メモリ割り当てのリセット

Prime Infrastructure インターフェイスを使用して、保証メモリ バランス調整をキャンセルし、 各保証関連機能の割り当てをデフォルト値に戻すことができます。

- ステップ **1** [サービス(Services)] > [アプリケーションの可視性と制御(Application Visibility & Control)] > [データ ソース(Data Sources)] の順に選択します。
- **ステップ2** [保証メモリ統計情報(Assurance Memory Statistics)] テキスト リンク ([データ ソース (Data Sources)] ページの右上)を選択します。
- ステップ **3** [リセット(Reset)] をクリックします。

#### 関連トピック

保証処理のメモリ最適化 (13 ページ)

## 保証メモリ プールのリセット

Prime Infrastructure コマンド ラインを使用して、保証メモリ プールをデフォルトの割り当てに 戻すことができます。この際は、「CLI 経由の保証メモリ プールの増加」の説明に従って **ncs tune-resources assurance** コマンドを使用し、作成したすべての変更を無効化します。

ステップ **1** Prime Infrastructure サーバーとの CLI セッションを開きます(「CLI から接続する方法」を参照)。

ステップ **2** 次のコマンドを入力します。

#### PIServer/admin# **ncs tune-resources default**

ステップ **3** Prime Infrastructure サーバーを再起動します(「Prime Infrastructure の再起動」を参照)。

#### 関連トピック

CLI 経由の保証メモリ プールの増加 (14 ページ) CLI から接続する方法 (19 ページ) CLI を使用した Prime Infrastructure の再起動 (21 ページ) 保証処理のメモリ最適化 (13 ページ)

# データ ソースを管理する

Prime Infrastructure は、デバイス、パフォーマンス、保証データを正確に収集およびレポート 作成するうえで、さまざまなソースに依存しています。これらのソースとしては、NAM など の専門モニタリング デバイスのほか、Cisco Medianet、NetFlow、Network Based Application Recognition (NBAR)、Performance Monitoring (PerfMon)、Performance Agent などの通常デバ イス上で実行されるプロトコルなどもあります。

アクティブなソースから正確なデータのみが収集されるようにするには、これらのソースの管 理が必要となります。[Data Sources] ページを使用すれば、現在のデータ ソースを確認し、無 効になったデータ ソースを削除することができます。

ダッシュレットで使用されるデータソースの詳細については、「関連項目」の「高度なモニタ リング」を参照してください。個々のデータソースのセットアップの詳細については、同じく 「関連項目」の「管理者の設定タスク」のデータソース設定に関するセクションを参照してく ださい。

#### 関連トピック

現在のデータ ソースの表示 (16 ページ) データ ソースの削除 (17 ページ) 高度なモニタリング [管理者セットアップ](cisco_prime_infrastructure_3_10_admin_guide_chapter1.pdf#nameddest=unique_18) タスク 保証付き Prime Infrastructure のデータ [ソースの設定](cisco_prime_infrastructure_3_10_admin_guide_chapter1.pdf#nameddest=unique_35) [Medianet](cisco_prime_infrastructure_3_10_admin_guide_chapter1.pdf#nameddest=unique_38) NetFlow の有効化 NetFlow と Flexible NetFlow [の有効化](cisco_prime_infrastructure_3_10_admin_guide_chapter1.pdf#nameddest=unique_39) [ネットワーク解析モジュール\(](cisco_prime_infrastructure_3_10_admin_guide_chapter1.pdf#nameddest=unique_40)NAM)の導入 [Performance](cisco_prime_infrastructure_3_10_admin_guide_chapter1.pdf#nameddest=unique_41) Agent の有効化

### 現在のデータ ソースの表示

[データ ソース(Data Sources)] ページを使用することにより、Prime Infrastructure の現在の データ ソースを表示できます。このページにアクセスするには、管理者権限が必要です。

[Services] > [Application Visibility & Control] > [Data Sources] の順に選択します。Prime Infrastructure は、各デ バイス データ ソースの一覧を示すサマリ ページを表示します。

- **Device Name**:データ ソースの名前
- **Data Source**:データ ソースの IP アドレス
- **Type**:このソースが Prime Infrastructure に送信しているデータのタイプ("Netflow" など)
- **Exporting Device**:データを Prime Infrastructure にエクスポートするデバイスの IP アドレス
- **Last 5 min Flow Read Rate**:過去 5 分間に Prime Infrastructure がこのソースから受け取ったデータの量
- **Last Active Time**:Prime Infrastructure がこのソースから最後にデータを受け取った日付と時刻
	- ページには、Cisco NAM データ コレクター ソースごとに、次の項目が一覧表示されます。
		- **Name**:NAM のホスト名。
		- **Type**:NAM が収集して Prime Infrastructure に送信するデータのタイプ(「Cisco Branch Routers Series Network Analysis Module」など)。
		- **Host IP Address**: NAM の IP アドレス。
		- **Data Usage in System**:この NAM によって転送されたデータについて、Prime Infrastructure での使 用が有効化されたかどうか。
		- [最終アクティブ時刻(Last Active Time)]:Prime Infrastructure がこの NAM から最後にデータを 受け取った日付と時刻

#### 関連トピック

特別な管理タスク (18 ページ) データ ソースの削除 (17 ページ)

## データ ソースの削除

[データ ソース(Data Sources)] ページを使用することにより、Prime Infrastructure の無効な データ ソースを削除できます。このページにアクセスするには、管理者権限が必要です。

NetFlow データ ソースは、そこから最後にデータを受け取った日から丸 7 日が経過するまでは 削除できません。この時間差により、NetFlow データ ソースが廃棄済みであることをネット ワークオペレータが確認する時間(丸1週間)が確保されるため、NetFlow データ(ソースに 従って Prime Infrastructure が識別および集約するデータ)の整合性保護が可能になります。そ の期間中にソースがアクティブであり続け、かつPrime Infrastructureにデータを送信する場合、 そこからのデータは、同一ソース(新しいソースとしては識別されない)からの別のデータと 共に、引き続き正しく識別および集約されます。

- ステップ **1** [Services] > [Application Visibility & Control] > [Data Sources] の順に選択します。
- ステップ **2** 削除する無効データ ソースの隣にあるチェックボックスをオンにします。
- ステップ **3** [Delete] をクリックします。
- ステップ **4** [OK] をクリックして、削除を実行します。

#### 関連トピック

特別な管理タスク (18 ページ) 現在のデータ ソースの表示 (16 ページ)

# 特別な管理タスク

Prime Infrastructure は、管理者に、次のような頻度の低いさまざまなタスクを実行するための 特別なアクセス権を提供しています。

- SSH コマンド ライン インターフェイス (CLI) セッション経由のサーバーへの接続。
- サーバーのハードウェア セットアップとリソース割り当ての変更。
- Prime Infrastructure サービスの開始、停止、およびステータス チェック。
- CLI 経由でのみアクセス可能な Prime Infrastructure プロセスの実行。
- 特別なタスクを行うユーザー ID のパスワードの変更などのアクセス権限の管理。
- Prime Infrastructure の削除またはリセット。

#### 関連トピック

CLI から接続する方法 (19 ページ) Prime Infrastructure の起動 (20 ページ) Prime Infrastructure サーバーのステータスの確認 (20ページ) Prime Infrastructure のバージョンとパッチ ステータスの確認 (21 ページ) Prime Infrastructure の停止 (21 ページ) CLI を使用した Prime Infrastructure の再起動 (21 ページ) Prime Infrastructure の削除方法 (22 ページ) Prime Infrastructure のデフォルトへのリセット (23 ページ) Prime Infrastructure ホスト名の変更 (23 ページ) FTP ユーザーの有効化 (24 ページ) root ユーザー パスワードの変更 (25 ページ) 仮想アプライアンスの管理者パスワードの回復方法 (26 ページ) 物理アプライアンスの管理者パスワードの回復方法 (27 ページ) インストール ISO イメージの取得方法 (30 ページ) ハイ [アベイラビリティ](cisco_prime_infrastructure_3_10_admin_guide_chapter11.pdf#nameddest=unique_235) ステータスの確認

## **CLI** から接続する方法

管理者は、コマンド ライン インターフェイス (CLI) 経由で Prime Infrastructure サーバーに接 続できます。CLI アクセスは、Prime Infrastructure CLI 経由でのみアクセス可能なコマンドとプ ロセスを実行しなければならない場合に必要です。これらには、サーバーの起動および停止、 ステータスの確認などを行うコマンドが含まれます。

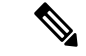

SSH レガシー暗号を無効にすると、レガシー SSH クライアントを利用する Prime Infrastructure との関連付けに影響する可能性があります。 (注)

#### 始める前に

手順を開始する前に、次の点を確認してください。

- そのサーバーまたはアプライアンスへのCLIアクセス権を持っている管理ユーザーのユー ザー ID とパスワードがわかっていること。明示的に禁止されていない限り、すべての管 理ユーザーには CLI アクセス権が与えられます。
- Prime Infrastructure サーバーの IP アドレスまたはホスト名がわかっていること。
- ステップ **1** SSH クライアントを起動し、ローカル マシンのコマンド ラインから SSH セッションを開始するか、Prime Infrastructure の物理アプライアンスあるいは仮想アプライアンス上で専用コンソールの接続をします。
- ステップ **2** 該当する方法でログインします。GUI クラアントを使用している場は:CLI アクセス権を持つアクティブ な管理者の ID と Prime Infrastructure サーバーの IP アドレスまたはホスト名を入力します。その後で、接続 を開始します。コマンドライン クライアントまたはセッションを使用している場合:[localhost]# ssh username@IPHost のようなコマンドを使用してログインします。username はサーバーへの CLI アクセス権 を持つ Prime Infrastructure 管理者のユーザー ID で、IPHost は、Prime Infrastructure サーバーまたはアプライ アンスのIPアドレスかホスト名です。コンソールを使用している場合:管理者ユーザー名を入力するため のプロンプトが表示されます。ユーザー名を入力します。

その後、Prime Infrastructure から、入力された管理者 ID のパスワードの入力が要求されます。

- ステップ **3** 管理 ID パスワードを入力します。Prime Infrastructure に PIServer/admin# のようなコマンド プロンプトが表 示されます。
- ステップ **4** 入力する必要があるコマンドによって、「configure terminal」モードに入ることが必須である場合、プロン プトで次のコマンドを入力します。

#### PIServer/admin# configure terminal

プロンプトが PIServer/admin# から PIServer/admin/conf# に変わります。

関連トピック 特別な管理タスク (18 ページ)

### **Prime Infrastructure** の起動

以下の手順で Prime Infrastructure を起動します。

- ステップ **1** Prime Infrastructure サーバーとの CLI セッションを開きます(「CLI から接続する方法」を参照)。
- ステップ **2** 次のコマンドを入力して、Prime Infrastructure サーバーまたはアプライアンスを起動します。

PIServer/admin# **ncs start**

### 関連トピック

CLI から接続する方法 (19 ページ) Prime Infrastructure の停止 (21 ページ) CLI を使用した Prime Infrastructure の再起動 (21 ページ) 特別な管理タスク (18 ページ)

## **Prime Infrastructure** サーバーのステータスの確認

すべての Prime Infrastructure サーバーまたはアプライアンス プロセスのステータスはサーバー を停止せずにいつでも確認できます。テクニカル サポート担当者が、Prime Infrastructure に関 する問題をトラブルシューティングするときにこのタスクの実行を要請する場合があります。

Admin Dashboard 上のダッシュレットを使用して、サーバーの現在のヘルスをチェックするこ ともできます(「Prime Infrastructure ヘルスのモニタリング」を参照)。

**ncs ha status** コマンドを使用して、サーバーで有効になっているハイ アベイラビリティ オプ ションのステータスを確認できます(「ハイアベイラビリティステータスの確認」を参照)。

- ステップ **1** Prime Infrastructure サーバーとの CLI セッションを開きます(「CLI 経由の接続」を参照)。
- ステップ **2** 次のコマンドを入力して、Prime Infrastructure のプロセスとサービスの現在のステータスを表示します。

#### PIServer/admin# **ncs status**

詳細については、「ハイ アベイラビリティ ステータスの確認」を参照してください。

#### 関連トピック

CLI から接続する方法 (19 ページ) 概要ダッシュボード (1 ページ) 特別な管理タスク (18 ページ)

## **Prime Infrastructure** のバージョンとパッチ ステータスの確認

Prime Infrastructure サーバーのバージョンと適用されているパッチは、サーバーを停止せずに いつでも確認できます。通常この確認は、サーバーソフトウェアをアップグレードまたはパッ チ適用するときに必要になります。

ステップ **1** Prime Infrastructure サーバーとの CLI セッションを開きます(「CLI から接続する方法」を参照)。

ステップ **2** 次のコマンドを入力して、Prime Infrastructure のプロセスとサービスの現在のステータスを表示します。

PIServer/admin# **show version**

関連トピック

CLI から接続する方法 (19 ページ) 特別な管理タスク (18 ページ)

### **Prime Infrastructure** の停止

コマンド ライン インターフェイスを使用して、Prime Infrastructure サーバーまたはアプライア ンスをいつでも停止できます。Prime Infrastructure の停止時にログインしていたすべてのユー ザーのセッションが機能を停止します。

ステップ **1** Prime Infrastructure サーバーとの CLI セッションを開きます(「CLI 経由の接続方法」を参照)。

ステップ **2** 次のコマンドを入力して、Prime Infrastructure サーバーまたはアプライアンスを停止します。

PIServer/admin# **ncs stop**

関連トピック

CLI から接続する方法 (19 ページ) 特別な管理タスク (18 ページ)

## **CLI** を使用した **Prime Infrastructure** の再起動

ステップ **1** Prime Infrastructure サーバーとの CLI セッションを開きます(「CLI から接続する方法」を参照)。

ステップ **2** 次のコマンドを入力して、Prime Infrastructure サーバーまたはアプライアンスを停止します。

#### PIServer/admin# **ncs stop**

- ステップ **3** 上記のコマンドが完了するまで待機します。
- ステップ **4** 次のコマンドを入力して、Prime Infrastructure サーバーまたはアプライアンスを再起動します。

PIServer/admin# **ncs start**

関連トピック

```
CLI から接続する方法 (19 ページ)
特別な管理タスク (18 ページ)
GUI を使用した Prime Infrastructure の再起動 (22 ページ)
```
### **GUI** を使用した **Prime Infrastructure** の再起動

サーバーの GUI から サーバーを起動するには、次の手順に従います。

#### 始める前に

GUI を使用して サーバーを再起動するには、ルート ユーザー権限またはスーパー ユーザー権 限が必要です。

- ステップ **1** [管理(Administration)] > [システム設定(System Settings)] > [サーバー(Server)] の順に選択します。
- ステップ **2** [Prime Infrastructure の再起動(Restart Prime Infrastructure)] をクリックします。
- ステップ **3** ポップアップウィンドウの[再起動の確認(Restart acknowledgment)]チェックボックスをオンにして、[再 起動 (Restart) 1をクリックします。

#### 関連トピック

CLI を使用した Prime Infrastructure の再起動 (21 ページ)

### **Prime Infrastructure** の削除方法

クリーンな「ゼロから」の再インストールを準備するために、Prime Infrastructure を削除する 必要が生じることがあります。これは次の手順で実行できます。

この手順によって、すべてのサーバー設定およびローカルバックアップなど、サーバー上の既 存のデータがすべて削除されることに注意してください。リモートバックアップを持っていな い場合、またはディスク レベルのデータ リカバリ方法を使用できない場合、データを復元で きません。

- ステップ **1** サーバーを停止します(「Prime Infrastructure の停止」を参照)。
- ステップ **2** VMware vSphere クライアントで、Prime Infrastructure 仮想アプライアンスを右クリックします。
- ステップ **3** 仮想アプライアンスの電源を切ります。
- ステップ **4** 電源をオフにした仮想アプライアンスを右クリックし、[ディスクから削除(Delete from Disk)] オプショ ンを選択します。

関連トピック

Prime Infrastructure の停止 (21 ページ) 特別な管理タスク (18 ページ)

## **Prime Infrastructure** のデフォルトへのリセット

Prime Infrastructure サーバーを出荷時の初期状態にリセットし、すべてのユーザー データとカ スタマイズを削除する一方で、インストール環境自体は維持する必要が生じることがありま す。これは次の手順で実行できます。

この手順により、Prime Infrastructure に付属するデフォルトの設定を除いて、サーバー ホスト 上の既存のデータがすべて削除されることに注意してください。リモートバックアップを持っ ていない場合、またはディスク レベルのデータ リカバリ方法を使用できない場合、データを 復元できません。

- ステップ **1** サーバーを停止します(「Prime Infrastructure の停止」を参照)。
- ステップ **2** インストールされている Prime Infrastructure 仮想または物理アプライアンス サーバー ソフトウェアのバー ジョンに該当するインストールISOイメージをダウンロードして、DVDに書き込みます(「インストール ISO イメージの取得方法」を参照)。
- ステップ **3** 仮想アプライアンスの電源を切ります。
- ステップ **4** DVD からホストをブートすることによって、アプライアンスまたは OVA を再インストールします。

関連トピック

Prime Infrastructure の停止 (21 ページ) インストール ISO イメージの取得方法 (30 ページ) 特別な管理タスク (18 ページ)

### **Prime Infrastructure** ホスト名の変更

Prime Infrastructure では、サーバーのインストール時にホスト名の入力が求められます。さま ざまな理由で、Prime Infrastructure サーバー上のホスト名と別の場所にあるホスト名との間で 不一致が発生することがあります。その場合、サーバー上のホスト名を変更することによっ て、再インストールせずに回復できます。

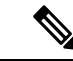

**hostnamectl**を使用してホスト名を設定すると、大文字が小文字に変更されます。Redhat 7およ び CentOS7 には、ホスト名を永続的に設定する **hostnamectl** が用意されていますが、ユーザー が大文字を指定しても実際のホスト名は小文字のみになります。 (注)

ステップ **1** Prime Infrastructure サーバーとの CLI セッションを開きます(「CLI から接続する方法」を参照)。必ず 「端末設定」モードにしてください。

ステップ **2** 次のコマンドを入力します。

PIServer/admin(config)# **hostname** *newHostName*

ここで *newHostName* は、Prime Infrastructure サーバーに割り当てる新しいホスト名です。

ステップ **3** 「Prime Infrastructure の再起動」の説明に従い、**ncs stop** コマンドと **ncs start** コマンドを使用して Prime Infrastructure サーバーを再起動します。

#### 関連トピック

CLI から接続する方法 (19 ページ) CLI を使用した Prime Infrastructure の再起動 (21 ページ) 特別な管理タスク (18 ページ)

### **FTP** ユーザーの有効化

ファイル転送およびソフトウェア イメージ管理用の FTP サーバーとして Prime Infrastructure を 使用する場合、管理者は FTP アカウントを設定する必要があります。アカウントを有効化し て、パスワードを設定するには、次の手順を実行します。

ftp-user を有効にすると、スタンドアロン サーバーまたはハイ アベイラビリティ プライマリ サーバー(設定されている場合)の/localdisk/ftp フォルダとの間でのみファイルの FTP 転送が できるようになります。ftp-user では、ディレクトリ変更(cd)およびディレクトリ一覧表示 (ls)機能は使用できません。

ステップ **1** Prime Infrastructure サーバーとの CLI セッションを開きます(「CLI から接続する方法」を参照)。

#### ステップ **2** 次のコマンドを入力します。

PIServer/admin#**ncs password ftpuser ftp-user password password**

ここで、

- **ftp-user** は、FTP 操作に使用するユーザー名です。
- **password** は、**ftp-user** のログイン パスワードです。
	- (注) FTP のユーザー名は、**ftp-user** でなければなりません。

#### 次に例を示します。

pi-system-999/admin# ncs password ftpuser root password MyPassword

Updating FTP password.

Saving FTP account password in credential store

Syncing FTP account password to database store - location-ftp-user

Syncing FTP account password to system store

Completed FTP password update

pi-system-999/admin#

関連トピック CLI から接続する方法 (19 ページ) 特別な管理タスク (18 ページ)

## **root** ユーザー パスワードの変更

管理ユーザーは、この特別な管理 ID に関連付けられたパスワードを変更できます。

ステップ **1** Prime InfrastructureサーバーとのCLIセッションを開きます(「関連項目」の「CLI経由の接続」を参照)。 ステップ **2** 次のコマンドを入力します。

PIServer/admin# **ncs password root password** *password*

ここで、*password*はrootユーザーのログインパスワードです。80文字までのパスワードを入力できます。

次に例を示します。

PIServer/admin# ncs password root password #password#

pi-system-198/admin# ncs password root password #password#

Password updated for web root user

pi-system-198/admin#

関連トピック

CLI から接続する方法 (19 ページ) 特別な管理タスク (18 ページ)

## **CLI** を使用した管理者パスワードの変更

新しいCLIコマンド「change-password」が導入されました。このユーザーを使用すると、自身 のパスワードを変更できます。このコマンドは、すべてのロールで使用できます。

次の CLI ユーザーロールが適用されます。

- Super-user (admin): 初期設定時に作成されるスーパーユーザーは 1 つだけです。
- Security-admin:スーパーユーザーの後に最も高い権限が与えられます。
- Network-admin:ネットワーク関連の設定を実行する権限があります。
- User:読み取り専用アクセス権の権限があります。

ステップ **1** Prime Infrastructure との CLI セッションを開きます。

ステップ **2** 次のコマンドを入力します。

pi-cluster-54/admin# change-password ユーザー管理者のパスワードの変更

管理者のパスワードを変更します。

(現在)UNIX パスワード

## 仮想アプライアンスの管理者パスワードの回復方法

独自のハードウェアにインストールされた Prime Infrastructure 仮想マシン(別名 OVA)上で管 理者パスワードを回復(つまりリセット)することができます。

#### 始める前に

次の条件が満たされていることを確認します。

- Prime Infrastructure サーバーに物理的にアクセスできること。
- ソフトウェアのバージョンに適切なインストールISOイメージのコピー。「関連項目」の 「インストール ISO イメージの取得方法」を参照してください。
- VMware vSphere クライアントへのアクセスと、vSphere インベントリ、データストア、お よびオブジェクトの各機能へのアクセス。このようなアクセスがない場合は、VMware 管 理者にお問い合わせください。vSphere クライアントから直接 ESX にアクセスしないよう にしてください。
- ステップ **1** VMware vSphere Client を起動し、ESXi ホストまたは vCenter サーバーに接続します。
- ステップ **2** 次のように、OVA 仮想マシン上のデータストアにインストール ISO イメージをアップロードします。
	- a) vSphere サーバーで、[インベントリ (Inventory) ] > [概要 (Summary) ] > [データストア (Datastores)] をクリックします。
	- b) [オブジェクト(Objects)] タブで、ファイルをアップロードするデータストアを選択します。
	- c) [Navigate to the datastore file browser] アイコンをクリックします。
	- d) 必要に応じて、[Create a new folder] アイコンをクリックして、新しいフォルダを作成します。
	- e) 作成したフォルダを選択するか、既存のフォルダを選択して、[Upload a File] アイコンをクリックしま す。

[Client Integration Access Control] ダイアログ ボックスが表示されたら、[Allow] をクリックして、プラ グインからオペレーティング システムにアクセスできるようにし、ファイルのアップロードに進みま す。

- f) ローカル コンピュータで、ISO ファイルを検索して、そのファイルをアップロードします。
- g) データストア ファイル ブラウザを更新して、アップロードされたファイルを一覧表示します。
- ステップ **3** ISO イメージがデータストアにアップロードされたら、次のように、それをデフォルトのブート イメージ にします。
	- a) VMware vSphere クライアントを使用して、導入済みの OVA を右クリックして、[電源(Power)] > [電 源オフ (Power Off) ]の順に選択します。
	- b) [設定の編集(Edit Settings)] > [ハードウェア(Hardware)] の順に選択して、[CD/DVD ドライブ 1 (CD/DVD drive 1) | を選択します。
	- c) [Device Type] で、[Datastore ISO File] を選択してから、[Browse] ボタンを使用して、データストアに アップロードした ISO イメージ ファイルを選択します。
	- d) [Device Status] で、[Connect at power on] を選択します。
	- e) [Options] タブをクリックして、[Boot Options] を選択します。[Force BIOS Setup] で、[Next time VM boots, force entry into BIOS setup Screen] を選択します。これにより、仮想マシンを再起動すると、仮想マシン の BIOS からブートが開始されます。
	- f) [OK] をクリックします。
	- g) VMware vSphere クライアントで、導入済みの OVA を右クリックして、[Power] > [Power On] の順に選 択します。
	- h) BIOSセットアップメニューで、デバイスのブート順序を制御するオプションを探して、[DVD/CDROM] を一番上に移動します。
- ステップ **4** 次の手順に従って、サーバー管理者パスワードをリセットします。
	- a) BIOS 設定を保存して、BIOS セットアップ メニューを終了します。仮想マシンが ISO イメージから ブートし、ブート オプションのリストが表示されます。
	- b) キーボードとモニターを使用して OVA にアクセスしている場合は「**3**」を、コマンド ラインまたはコ ンソール経由でアクセスしている場合は「**4**」を入力します。vSphereクライアントに、管理者ユーザー 名のリストが表示されます。
	- c) パスワードをリセットする管理者ユーザー名の横に表示された番号を入力します。
	- d) 新しいパスワードを入力し、2 回目の入力でそれを確認します。
	- e) vSphere クライアントを使用して変更を確認する前に、必ず ISO イメージを切断します。
	- f) CD アイコンをクリックし、ISO の切断イメージを選択します。
	- g) 「**Y**」と入力して、変更を保存し、リブートします。

ステップ **5** 新しい管理者パスワードを使用してログインします。

#### 関連トピック

インストール ISO イメージの取得方法 (30 ページ) 特別な管理タスク (18 ページ)

### 物理アプライアンスの管理者パスワードの回復方法

Prime Infrastructure の物理アプライアンス上で管理者パスワードを回復(リセット)すること ができます。

### はじめる前に

次の条件が満たされていることを確認します。

• Prime Infrastructure アプライアンスに物理的にアクセスできること。

• 出荷されたアプライアンスに同梱されているアプライアンス リカバリ CD のコピー。

アプライアンスリカバリCDを紛失した場合は、「インストールISOイメージの取得方法」に 記載されているように、ISO イメージのコピーをダウンロードして、DVD に書き込みます。 その後、その DVD を使用して、アプライアンス上で管理者パスワードをリセットすることが できます(詳細な手順については「仮想アプライアンスの管理者パスワードの回復方法」を参 照)。

次の方法でパスワードをリセットできます。

- コンソール:KVMコンソール(この他のコンソールオプションには、VGAコンソール、 シリアル コンソール/Serial Over LAN (SOL) があります)
- **DVD** マウント オプション:KVM がマッピングされた DVD(他のマウント オプションに は、CIMC がマッピングされた DVD と外付けの物理 DVD があります)

詳細については、『CiscoPrime [Infrastructure](http://www.cisco.com/c/en/us/support/cloud-systems-management/prime-infrastructure/products-installation-guides-list.html) Hardware Installation Guide』を参照してください。 KVM コンソールを使用してパスワードを回復するには、次の手順を実行します。

- ステップ **1** Cisco Integrated Management Controller を起動します。
- ステップ **2** 左側のナビゲーション ペインから [サーバー(Server)] > [概要(Summary)] を選択します。
- ステップ **3** [アクション(Actions)] で、[KVM コンソールの起動(Launch KVM Console)] を選択します。
- ステップ **4** コンソールで、[仮想メディア(Virtual Media)] > [仮想デバイスの有効化(Activate Virtual Devices)] を 選択します。
- ステップ5 [セッションを承認 (Accept the session) ] ラジオ ボタンを選択してから [適用 (Apply) ] をクリックしま す。
- ステップ **6** コンソールで、[仮想メディア(Virtual Media)] > [CD/DVD のマッピング(Map CD/DVD)] を選択しま す。
- ステップ7 Prime Infrastructure ISO イメージの場所を参照して、「デバイスのマッピング (Map Devices) 1をクリック します。
- ステップ8 コンソールで、「電源(Power)]>[システムのリセット(ウォームブート)(Reset System(warm boot))] を選択します。
- ステップ **9** 確認メッセージが表示されます。[はい(Yes)] をクリックします。
- ステップ **10** マシンが再起動し、F6 を押してブート オプションを表示するよう要求されます。ファンクション キー **F6** を押します。

画面に [ブート選択メニューを表示(Enter boot selection menu...)] が出るまでに F6 を複数回押すことが 必要となる場合があります。ブート デバイス オプションが表示されるまで数分間かかります。

ステップ **11** DVD マウント オプションを選択します。この例では、[Cisco vKVM-Mapped vDVD1.22] を選択する必要 があります。

- ステップ **12** vSphere クライアントに、ブート オプションのリストが表示されます。「**3**」と入力して、[管理者パス ワードの回復(キーボード/モニター) (Recover Administrator Password (Keyboard/Monitor))] ブートオ プションを選択します。
	- パスワードを回復するためにシリアル コンソールを使用している場合、「**4**」と入力して、 [管理者パスワードの回復 (キーボード/モニター) (Recover Administrator Password (Keyboard/Monitor))] ブート オプションを選択します。 (注)
- ステップ **13** vSphereクライアントに、管理者ユーザー名のリストが表示されます。パスワードを回復(リセット)す る管理者ユーザー名の横に表示された番号を入力し、**Enter** キーを押します。
- ステップ **14** 新しいパスワードを入力し、2 回目の入力でそれを確認します。
- ステップ **15** 「**Y**」と入力して、変更を保存し、システムをリブートします。
- ステップ **16** 新しい管理者パスワードで管理 CLI にログインします。
	- 同じ手順に従って、VGAコンソールとシリアルコンソールを使用してパスワードを回復する ことができます。 (注)

## **Hyper-V** 仮想アプライアンスでの管理者パスワードの回復方法

Prime Infrastructure Hyper-V 仮想アプライアンスで管理者パスワードを回復(リセット)できま す。

#### はじめる前に

次の条件が満たされていることを確認します。

- Prime Infrastructure アプライアンスに物理的にアクセスできること。
- ソフトウェアのバージョンに適切なインストール ISO イメージのコピー。インストール ISO イメージの取得方法 (30ページ)を参照してください。
- Hyper-V マシンおよび Hyper-V Manager へのアクセス権限。アクセス権限がない場合は、 Hyper-V 管理者に支援してもらいます。

ステップ **1** Hyper-V マシンを起動し、Hyper-V マシン内で ISO イメージを使用できることを確認します。

- ステップ **2** Hyper-V Manager に接続します。
	- a) パスワードをリセットする仮想マシンを右クリックし、[接続(Connect)] を選択します。 [仮想マシンの接続 (Virtual Machine Connection) ] ウィンドウが開きます。
	- b) [メディア(Media)] > [DVD ドライブ(DVD Drive)] > [ディスクの挿入(Insert Disk)] の順に選択し ます。
	- c) [参照(Browse)] をクリックし、ISO イメージを選択します。
	- d) 次の手順に従って、仮想マシンの電源をオフにしてから仮想マシンを起動します。
		- [アクション (Action) ] > [電源オフ (Turn Off)] の順に選択します。

• [マシンの電源オフ(Turn Off Machine)] ポップアップで [電源オフ(Turn Off)] をクリックしま す。

• [アクション (Action) ] > [起動 (Start) ] の順に選択します。

ステップ **3** 仮想マシンが ISO イメージからブートし、ブート オプションのリストが表示されます。

- a) 「3」(管理者パスワードを回復するためのオプション)と入力します。
- b) パスワードをリセットする管理者ユーザー名に表示された番号を入力します。
- c) 新しいパスワードを入力し、2 回目の入力でそれを確認します。
- d) 「Y」と入力して、変更を保存し、リブートします。
- e) マシンがリブートするまで待ちます。
- ステップ **4** 新しい管理者パスワードを使用してログインします。

### インストール **ISO** イメージの取得方法

Prime Infrastructure のインストール ISO イメージのコピーは、管理者パスワードのリセットな どの特別なメンテナンス作業で必要です。

Prime Infrastructure の ISO イメージ ファイルの形式は、PI-APL-**version**-K9.iso です。**version** は 製品のバージョン番号です。バージョン番号に製品のパッチレベルを示す拡張番号が含まれて いる場合があります。例:Prime Infrastructure 3.10 の完全更新バージョンを使用している場合 は、Cisco.com から PI-APL-3.10.0.0.205-1-K9.iso をダウンロードする必要があります。

ISO イメージのコピーを入手していない場合は、次の手順で Cisco.com からダウンロードでき ます。

- ステップ **1** インターネット アクセス可能なブラウザで、Cisco ソフトウェア ダウンロード ナビゲータにリンクします (「関連項目」を参照)。
- ステップ **2** [検索(Find)] ボックスを使用して、「Cisco Prime Infrastructure」を検索します。
- ステップ **3** 結果の一覧から、使用しているソフトウェアのバージョンを選択します。
- ステップ **4** [Prime Infrastructure ソフトウェア(Prime InfrastructureSoftware)] を選択して、そのソフトウェア バージョ ンの ISO と他のダウンロード可能イメージ ファイルのリストを表示します。
- ステップ **5** そのページから ISO イメージをダウンロードします。
- ステップ **6** ダウンロードが完了したら、ダウンロードしたファイルの MD5 チェックサムと Cisco.com ダウンロード ページでそのファイルに関して表示されたチェックサムが一致していることを確認します。チェックサム が一致していない場合は、ファイルが破損しているため、Cisco.comからダウンロードし直す必要がありま す。
- ステップ **7** ディスク上の ISO イメージが必要な場合:DVD オーサリング ソフトウェアを使用して、ISO イメージを 2 層DVDに書き込みます。信頼できる結果を得るために、書き込みは1倍速(1X)で行い、[検証(Verify)] オプションをオンにします。

詳細については、<https://software.cisco.com/download/navigator.html>および『CiscoPrime [Infrastructure](https://www.cisco.com/c/en/us/support/cloud-systems-management/prime-infrastructure/products-installation-guides-list.html) Appliance Hardware [Installation](https://www.cisco.com/c/en/us/support/cloud-systems-management/prime-infrastructure/products-installation-guides-list.html) Guide』[英語] を参照してください。

> 関連トピック 特別な管理タスク (18 ページ)

# 最新のソフトウェア アップデートで **Prime Infrastructure** を更新する方法

シスコでは、Prime Infrastructure ソフトウェアのアップデートを定期的に提供しています。こ れらのアップデートは、以下のカテゴリに分類されます。

- 重要修正:ソフトウェアの重要な修正を提供します。これらのアップデートが利用可能に なったら、ただちにこれらのすべてをダウンロードして適用することが強く推奨されま す。
- デバイス サポート:Prime Infrastructure がリリース時点でサポートしていなかったデバイ スを管理するサポートを追加します。これらのアップデートは毎月発行されます。
- アドオン:現在使用中の Prime Infrastructure バージョンを補完するための新しい機能を提 供します(新しい GUI 画面や機能が含まれることもあります)。

これらのアップデートを検索する方法、およびこれらのリリース時に通知を受け取る方法に関 する詳細は、「関連項目」の「インストール済みのソフトウェアアップデートと利用可能なソ フトウェア アップデートの表示」を参照してください。

Prime Infrastructure が表示するアップデート通知は、「管理(Administration)] > [設定(Settings)] > [システム設定(System Settings)] > [ソフトウェア アップデート(Software Update)] で指定 された通知設定に基づいています。詳細については、「ソフトウェア アップデート通知の設 定」を参照してください。

これらのアップデートのインストールの詳細については、「ソフトウェアアップデートのイン ストール」を参照してください。

Cisco.com アカウントを使用したソフトウェア アップデート通知およびインストールの簡素化 の詳細については、「Prime Infrastructure での Cisco.com アカウント クレデンシャルの使用方 法」を参照してください。

#### 関連トピック

- インストール済みのソフトウェア アップデートと利用可能なソフトウェア アップデート の表示 (32 ページ)
- ソフトウェア アップデート通知の設定 (33 ページ)

ソフトウェア アップデートのインストール (34 ページ)

Prime Infrastructure での Cisco.com アカウント クレデンシャルの使用方法 (37 ページ)

## インストール済みのソフトウェア アップデートと利用可能なソフト ウェア アップデートの表示

Prime Infrastructure を使用して次のことができます。

- 新しいソフトウェア アップデートが利用可能になったときに通知を受け取る。
- 新しいソフトウェアアップデートが利用可能になったときの通知方法とタイミングを変更 する。
- それぞれのアップデートの詳細を表示する。
- どのソフトウェア アップデートがインストール済みかを確認する。

これらの作業の実行方法について、以降の項目で説明します。

#### 関連トピック

ソフトウェア アップデート通知の設定方法 (32 ページ) ソフトウェア アップデート通知の設定 (33 ページ) インストール済みのソフトウェア アップデートの詳細の表示 (33 ページ) ログイン ページからのインストール済みアップデートの表示 (34 ページ) [バージョン情報(About)] ページからのインストール済みアップデートの表示 (34 ペー ジ) 最新のソフトウェア アップデートで Prime Infrastructure を更新する方法 (31 ページ)

### ソフトウェア アップデート通知の設定方法

正しく設定されている場合、Prime Infrastructure は新しいソフトウェア アップデートが利用可 能になると自動的に通知を送信します。

- ステップ **1** [管理(Administration)] > [設定(Settings)] > [システム設定(System Settings)] > [アカウント設定(Account Settings)] の順に選択します。
- ステップ **2** 有効な Cisco.com ユーザー名とパスワードを入力します。
- ステップ **3** [Save] をクリックします。
- ステップ **4** [Administration] > [Settings] > [System Settings] > [General] > [Software Update] の順に選択します。
- ステップ **5** [NotificationSettings] で、[Administration] > [Software Update] ページにアップデートを表示するカテゴリを選 択します。
- ステップ **6** [Save] をクリックします。

通知を確認するには、右上のアラーム アイコンの隣にある通知アイコンをクリックします。

#### 関連トピック

ソフトウェア アップデート通知の設定 (33 ページ) インストール済みのソフトウェア アップデートと利用可能なソフトウェア アップデート の表示 (32 ページ) Prime Infrastructure での Cisco.com アカウント クレデンシャルの使用方法 (37 ページ)

最新のソフトウェア アップデートで Prime Infrastructure を更新する方法 (31 ページ)

### ソフトウェア アップデート通知の設定

Prime Infrastructur が表示するアップデート通知は、[管理(Administration)] > [ソフトウェア アップデート(Software Update)] ページで変更できます。たとえば、Prime Infrastructur への アップデートのインストールを一切希望しない場合、すべての通知を無効にして、Prime Infrastructur で使用可能なアップデートの通知を行わないようにすることができます。

- ステップ1 [管理(Administration)] > [設定(Settings)] > [システム設定(System Settings)] > [一般(General)] > [ソ フトウェア アップデート(Software Update)] の順に選択します。
- ステップ2 [Notification Settings] で、[Administration] > [Software Update] ページにアップデートを表示するカテゴリを選 択します。
- ステップ3 [保存 (Save) ] をクリックします。

#### 関連トピック

インストール済みのソフトウェア アップデートと利用可能なソフトウェア アップデート の表示 (32 ページ) ソフトウェア アップデート通知の設定方法 (32 ページ) 最新のソフトウェア アップデートで Prime Infrastructure を更新する方法 (31 ページ)

### インストール済みのソフトウェア アップデートの詳細の表示

- ステップ1 [管理設定 (Administration settings) ]>[ランセンスおよびソフトウェアアップデート (Licenses and Software Updates)] > [ソフトウェア アップデート(Software Update)] の順に選択します。
- ステップ **2** [更新(Updates)]タブをクリックすると、インストール済みの各ソフトウェアアップデートの名前、タイ プ、バージョン、ステータス、日付が表示されます。

この一覧をフィルタリングするには、[アップデート(Updates)]タブの右側にある[フィルタ(Filter)]ア イコンをクリックし、表示したいインストール済みアップデートのカテゴリを選択します。

ステップ **3** [Files] タブをクリックすると、インストール済みの UBF ファイル、およびダウンロード済みでまだインス トールされていない UBF ファイルの一覧が表示されます。

> まだインストールされていないソフトウェア アップデートを削除するには、ファイルを選択して [削除 (Delete)] をクリックします。

#### 関連トピック

インストール済みのソフトウェア アップデートと利用可能なソフトウェア アップデート の表示 (32 ページ) ログイン ページからのインストール済みアップデートの表示 (34 ページ) [バージョン情報(About)] ページからのインストール済みアップデートの表示 (34 ペー ジ)

最新のソフトウェア アップデートで Prime Infrastructure を更新する方法 (31 ページ)

### ログイン ページからのインストール済みアップデートの表示

- ステップ **1** Prime Infrastructure の起動またはログアウトを行います。ログイン ページが表示されます。
- ステップ **2** [View installed updates] をクリックします。Prime Infrastructure は、すべてのインストール済みソフトウェア アップデートについて、名前とバージョンのポップアップ リストを表示します。
- ステップ **3** ポップアップ リストを閉じるには、[閉じる(Close)] ボタンをクリックします。

関連トピック

[バージョン情報(About)] ページからのインストール済みアップデートの表示 (34 ペー ジ) インストール済みのソフトウェア アップデートと利用可能なソフトウェア アップデート の表示 (32 ページ) 最新のソフトウェア アップデートで Prime Infrastructure を更新する方法 (31 ページ)

### **[**バージョン情報(**About**)**]** ページからのインストール済みアップデートの表示

- ステップ1 任意の [Prime Infrastructure] ページの右上にある [設定 (settings) ] アイコンをクリックします。
- ステップ2 [Prime infrastructure バージョン情報 (About Prime infrastructure) 1をクリックします。バージョン情報ペー ジが表示され、製品のバージョンおよびその他の詳細が一覧表示されます。
- ステップ **3** [インストール済みアップデートの表示(View installed updates)] をクリックします。Prime Infrastructure は、すべてのインストール済みソフトウェアアップデートについて、名前とバージョンのポップアップリ ストを表示します。
- ステップ **4** ポップアップ リストを閉じるには、[閉じる(Close)] ボタンをクリックします。

#### 関連トピック

ログイン ページからのインストール済みアップデートの表示 (34 ページ) インストール済みのソフトウェア アップデートと利用可能なソフトウェア アップデート の表示 (32 ページ) 最新のソフトウェア アップデートで Prime Infrastructure を更新する方法 (31 ページ)

## ソフトウェア アップデートのインストール

Prime Infrastructureは、「管理(Administration)] > [ソフトウェアアップデート (Software Update) ] を選択することによりダウンロードとインストールが可能な、重要修正、デバイスサポート、 およびアドオンアップデートを定期的に提供します。接続と設定に応じて、次の方法でソフト ウェア アップデートをインストールできます。

• cisco.com からアップデートを Prime Infrastructure に直接ダウンロードします。

この方法の場合、Prime Infrastructure サーバーが外部から Cisco.com に接続できることが必 要です。詳細については、「関連項目」の「Cisco.com からのソフトウェア アップデート のインストール」を参照してください。

• 外部接続のあるクライアントまたはサーバーにソフトウェアの更新ファイルをダウンロー ドし、

それらをアップロードして Prime Infrastructure サーバーにインストールします。詳細につ いては、「関連項目」の「ダウンロードしたソフトウェアのアップロードとインストー ル」を参照してください。

#### 関連トピック

Cisco.com からのソフトウェア アップデートのインストール (35 ページ) ダウンロードしたソフトウェアのアップロードとインストール (36 ページ) 最新のソフトウェア アップデートで Prime Infrastructure を更新する方法 (31 ページ)

### **Cisco.com** からのソフトウェア アップデートのインストール

次の手順では、ソフトウェア アップデートを Cisco.com から直接インストール方法について説 明します。この手順では、Prime Infrastructure が Cisco.com に外部から接続可能であり、アップ デートを Cisco.com から直接ダウンロードすることを前提としています。

- ステップ **1** [管理(Administration)] > [ライセンスとソフトウェア アップデート(Licenses andSoftware Updates)] > [ソ フトウェア アップデート(Software Update)] の順に選択します。
- ステップ **2** ページの上部にある[ダウンロード(download)]リンクをクリックして、最新のアップデートをCisco.com から取得します。
- ステップ **3** Cisco.com のログイン クレデンシャルを入力します。Prime Infrastructure により、使用可能なアップデート がリストされます。

Cisco.com への接続に問題があることを示すエラーが発生した場合は、[管理(Administration)] > [設定 (Settings) |> [システム設定 (System Settings) |> [一般 (General) |> [アカウント設定 (Account Settings) ] >[プロキシ(Proxy)]を選択して、プロキシ設定を確認します。プロキシ設定が機能していない場合、[プ ロキシの有効化(Enable Proxy)] の選択を解除し、[保存(Save)] をクリックします。

- ステップ **4** [詳細の表示(Show Details)] をクリックして、アップデートの詳細を確認します。
- ステップ **5** インストールするアップデートの横にある [ダウンロード(Download)] をクリックします。
- ステップ6 更新プログラムをダウンロードしたら、「インストール (Install) 1をクリックします。
- ステップ7 ポップアップ メッセージで [はい (Yes) ] をクリックします。サーバーが自動的に再起動します。
- ステップ **8** 再起動が完了したら、[管理(Administration)] > [ライセンスとソフトウェア アップデート(Licenses and Software Updates) 1>[ソフトウェア アップデート (Software Update) 1を選択します。[更新 (Updates) 1 テーブルでは更新プログラムの状態が [インストール済み(Installed)] と表示されます。

#### 関連トピック

ソフトウェア アップデートのインストール (34 ページ) CLI を使用した Prime Infrastructure の再起動 (21 ページ) 最新のソフトウェア アップデートで Prime Infrastructure を更新する方法 (31 ページ)

### ダウンロードしたソフトウェアのアップロードとインストール

次の手順は、ソフトウェアアップデートのアップロードおよびインストールの方法を示してい ます。この手順は、Prime Infrastructure サーバーが外部接続を持たない場合やファイルを別の サーバーにダウンロードする場合に便利です。

- **ステップ 1** [管理(Administration)] > [ライセンスとソフトウェア アップデート(Licenses and Software Updates)] > [ソフトウェア アップデート(Software Update)] の順に選択します。
- ステップ **2** ページ上部の [upload] リンクをクリックします。
- ステップ **3** [Upload Update] ウィンドウの [Cisco Download] をクリックします。すると、Cisco.com の [Download Software] ページが表示されます。
- ステップ **4** [製品(Products)] > [クラウドおよびシステム管理(Cloud and Systems Management)] > [ルーティングお よびスイッチ管理 (Routing and Switch Management) ] > [ネットワーク管理ソリューション (Network Management Solutions) ] > [Prime Infrastructure] を選択します。
- ステップ **5** 正しいバージョンの Prime Infrastructure を選択します。
- ステップ **6** アップデート ソフトウェアのタイプ(「Prime Infrastructure Device Packs」など)を選択します。
- ステップ7 表示されたページから、目的のアップデートが含まれるファイルの隣にある [Download] をクリックしま す。ファイルには、UBF ファイル名の拡張子が付けられます。

Cisco.comクレデンシャルをまだ保存していない場合(「関連項目」の「Prime InfrastructureでのCisco.com アカウントクレデンシャルの保存」を参照)、アップデートファイルをダウンロードする前にCisco.com にログインして、シスコとのアクティブなライセンス契約に同意することを求められます。

必ず、Prime Infrastructureのバージョンと一致するソフトウェアアップデートをダウンロードしてくださ い。

- ステップ **8** アップデートファイルをクライアント マシンにダウンロードしたら、[Prime Infrastructure] タブに戻り、 [管理(Administration)] > [ライセンスとソフトウェアアップデート(Licenses and Software Updates)] > [ソフトウェア アップデート(Software Update)] を選択します。
- ステップ **9** [アップロード(Upload)]をクリックし、ダウンロード済みのアップデートファイルの場所を特定して、 それを選択します。
- ステップ **10** [インストール(Install)] をクリックします。
- ステップ **11** ポップアップ メッセージで [はい(Yes)] をクリックします。サーバーが自動的に再起動します。
- ステップ **12** 再起動が完了したら、[管理(Administration)] > [ライセンスとソフトウェア アップデート(Licenses and Software Updates) 1>[ソフトウェア アップデート (Software Update) 1を選択します。[更新 (Updates) 1 テーブルでは更新プログラムの状態が [インストール済み(Installed)] と表示されます。

関連トピック

ソフトウェア アップデートのインストール (34 ページ) Prime Infrastructure への Cisco.com アカウント クレデンシャルの保存 (37 ページ) CLI を使用した Prime Infrastructure の再起動 (21 ページ)

最新のソフトウェア アップデートで Prime Infrastructure を更新する方法 (31 ページ)

## **Prime Infrastructure**での**Cisco.com**アカウントクレデンシャルの使用方 法

Cisco.com アカウントのユーザー名とパスワードを Prime Infrastructure に保存できます。する と、ソフトウェアアップデートのダウンロードおよびインストールが簡素化され、アップデー トの自動確認と通知の高速化が可能になります。

Prime Infrastructure は、一度に 1 セットの Cisco.com クレデンシャルのみを保存します。パス ワードは、安全に暗号化された形式で保存されます。この保存済みのユーザー名とパスワード は、すべてのソフトウェアアップデート通知の確認に使用されます。これらは、別のユーザー が保存済みクレデンシャルを削除(「関連項目」の「Cisco.com アカウントクレデンシャルの 削除」の説明参照)するか、新しい Cisco.com ユーザー名とパスワードを入力して上書きする まで有効です。

### 関連トピック

Prime Infrastructure への Cisco.com アカウント クレデンシャルの保存 (37 ページ) Cisco.com アカウント クレデンシャルの削除 (37 ページ) 最新のソフトウェア アップデートで Prime Infrastructure を更新する方法 (31 ページ)

### **Prime Infrastructure** への **Cisco.com** アカウント クレデンシャルの保存

- ステップ **1** [管理(Administration)] > [設定(Settings)] > [システム設定(System Settings)] > [アカウント設定(Account Settings)] の順に選択します。
- ステップ **2** 有効な Cisco.com ユーザー名とパスワードを入力します。
- ステップ3 [保存 (Save) 1をクリックします。

#### 関連トピック

Cisco.com からのソフトウェア アップデートのインストール (35 ページ) CLI を使用した Prime Infrastructure の再起動 (21 ページ) 最新のソフトウェア アップデートで Prime Infrastructure を更新する方法 (31 ページ)

### **Cisco.com** アカウント クレデンシャルの削除

ステップ **1** [管理(Administration)] > [設定(Settings)] > [システム設定(System Settings)] > [アカウント設定(Account Settings)] の順に選択します。

- ステップ2 [削除 (Delete) 1をクリックします。
- ステップ **3** 削除を確定するには、[はい(Yes)] をクリックします。

関連トピック

ソフトウェア アップデートのインストール (34 ページ) CLI を使用した Prime Infrastructure の再起動 (21 ページ) 最新のソフトウェア アップデートで Prime Infrastructure を更新する方法 (31 ページ)

# サポート要求の設定方法

[サポート リクエストの設定(Support Request Settings)] ページで、一般的なサポートおよび テクニカル サポート情報を設定できます。

- ステップ **1** [Administration] > [Settings] > [System Settings] > [Support Request] の順に選択します。[サポート リクエスト の設定 (Support Request Settings) 1ページが表示されます。
- ステップ **2** 次のパラメータを設定します。
	- 一般的なサポートの設定:
		- [Enable interactions directly from the server]:サーバからの直接的なサポート要求の対話を許可する には、このチェック ボックスをオンにします。
		- [Sender E mail Address]:サポート要求送信者のメール アドレスを入力します。
		- [Interactions via clientsystem only]:クライアントシステムを通じてのみサポート要求に関する対話 を許可する場合は、このチェックボックスをオンにします。
	- テクニカル サポート プロバイダーの情報:
		- [Cisco]:テクニカルサポートプロバイダーがシスコの場合、このチェックボックスをオンにしま す。
		- [Default Cisco.com Username]:Cisco.com にログインするためのデフォルト ユーザ名を入力しま す。メール サーバ、Cisco サポート サーバ、およびフォーラム サーバへの接続をテストするに は、[Test Connectivity] をクリックします。
		- [Third-Party Support Provider]:テクニカル サポート プロバイダーが Cisco.com 以外のサードパー ティの場合は、このチェックボックスをオンにします。メールアドレス、電子メールの件名の形 式、サポート プロバイダーの Web サイトの URL を入力します。

ステップ **3** [設定の保存(Save Settings)] をクリックします。

関連トピック サポート [ケースを開く](cisco_prime_infrastructure_3_10_admin_guide_chapter8.pdf#nameddest=unique_194) シスコ サポート [コミュニティの起動](cisco_prime_infrastructure_3_10_admin_guide_chapter8.pdf#nameddest=unique_253)

# ディスク容量の問題を管理する方法

Prime Infrastructure サーバーの物理または仮想サーバーのディスク領域が 90 パーセントに達す ると、サーバーのディスク領域が少ないことを示す主要アラートがトリガーされます。

これらのアラームのしきい値超過は、Prime Infrastructure optvol および localdiskvol パーティショ ンの使用率のみに基づいて計算されます。optvol パーティションは Prime Infrastructure のすべ てのインベントリおよびネットワーク データを保存するための Oracle データベースを含むの に対して、localdiskvol はローカル アプリケーション バックアップ、WLC および MSE バック アップ、およびレポートを保存します。アラームをトリガーする設定は、Prime Infrastructure サーバーの /opt/CSCOlumos/conf/rfm/classes/com/cisco/packaging フォルダにある

PackagingResources.properties ファイルで定義されます。

管理者は、主要アラートの受信後すぐに、ディスク領域の増加アクションを取ることを推奨し ます。これを行うために、次のいずれかの方法を組み合わせて使用できます。

- 「Prime Infrastructure データベースの圧縮」の手順に従って、既存のデータベース領域を 解放します。
- 「リモート バックアップ リポジトリの使用」の手順に従って、リモート バックアップ リ ポジトリのセットアップと使用により、localdiskvol パーティションのストレージ ロード を減らします。
- インベントリおよびネットワークデータを保持する量と保管期間を減らして、optvolパー ティションのストレージ ロードを減らします。
	- 「クライアントアソシエーション履歴データの保持期間の指定」および「イベントと してのクライアントトラップの保存」の手順に従って、クライアントアソシエーショ ン データおよび関連イベントを保存する時間を短縮します。
	- 「レポートの保存および保持の制御」の手順に従って、レポートを保存する時間を短 縮します。
	- 「カテゴリ別のデータ保持の指定」および「DNSホスト名ルックアップの有効化」の 手順に従って、ネットワーク インベントリ、パフォーマンス、その他のデータ クラ スの保存期間を短縮します。
- 「VMware vSphereクライアントを使用したVMのリソース割り当ての変更」の手順に従っ て、Prime Infrastructure に割り当てられた既存の仮想ディスク領域の容量を増やします。 VMware ESXi 5.5 以降を使用する場合、vSphere Web クライアントを使用してディスク領 域割り当てを調整します(「関連項目」の「VMware vSphere documentation」を参照)。追 加の物理ディスク ストレージをインストールし、VMware 編集設定または vSphere Web ク ライアントを使用して、追加ストレージを Prime Infrastructure に割り当てることもできま す。
- 「バックアップと復元を使用した別の OVA への移行」および「バックアップと復元を使 用した別のアプライアンスへの移行」の手順に従って、Prime Infrastructure サーバー イン ストール構成を、適切なディスク領域を持つサーバーに移行します。詳細については、 「VMware vSphere [Documentation](https://www.vmware.com/support/pubs/vsphere-esxi-vcenter-server-pubs.html)」を参照してください。

#### 関連トピック

Prime Infrastructure データベースの圧縮 (8 ページ) リモート バックアップ [リポジトリの使用](cisco_prime_infrastructure_3_10_admin_guide_chapter3.pdf#nameddest=unique_103) クライアント アソシエーション履歴データの保持期間の指定 (10 ページ) イベントとしてのクライアント トラップの保存 (11 ページ) データ保持設定が Web GUI [データに及ぼす影響](cisco_prime_infrastructure_3_10_admin_guide_chapter6.pdf#nameddest=unique_200) データベース [テーブル別のデータ保持の指定](cisco_prime_infrastructure_3_10_admin_guide_chapter6.pdf#nameddest=unique_201) DNS ホスト名ルックアップの有効化 (10 ページ) VMware vSphere クライアントを使用した VM のリソース割り当ての変更 (6 ページ) [バックアップと復元を使用した別の仮想アプライアンスへの移行](cisco_prime_infrastructure_3_10_admin_guide_chapter3.pdf#nameddest=unique_122) [バックアップと復元を使用した別の物理アプライアンスへの移行](cisco_prime_infrastructure_3_10_admin_guide_chapter3.pdf#nameddest=unique_123)

翻訳について

このドキュメントは、米国シスコ発行ドキュメントの参考和訳です。リンク情報につきましては 、日本語版掲載時点で、英語版にアップデートがあり、リンク先のページが移動/変更されている 場合がありますことをご了承ください。あくまでも参考和訳となりますので、正式な内容につい ては米国サイトのドキュメントを参照ください。